GO TO SVCM.IN SITE

**SELECT LOGIN - EKYC** 

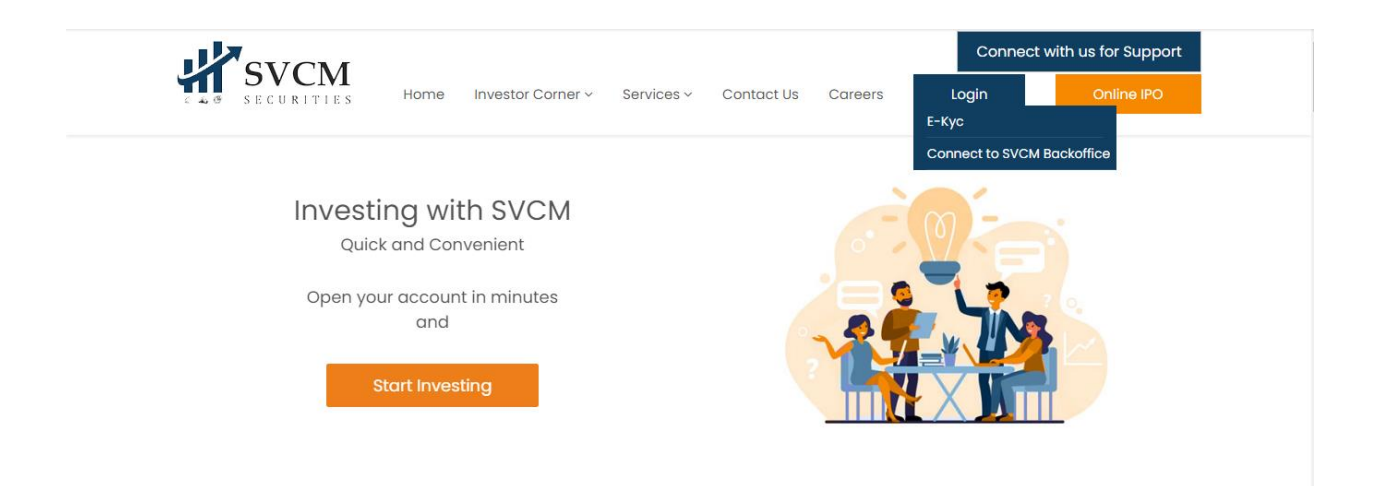

https://www.svcm.in

GO TO NEW REGISTRATION

ENTER YOUR NAME AS PER PAN CARD /PAN SITE

ENTER YOUR EMAIL ID THEN ENTER CLIENT MOBILE NO.

SET PASSWORD:- (FORMAT: ATLEAST 1 UPPPERCASE, 1 LOWECASE, 1 SYMBOLIC AND 1 NUMERIC CHARCTER )

THEN CLICK – I HEREBY GIVE MY CONSENT FOR ABOVE.

THEN REGISTERED

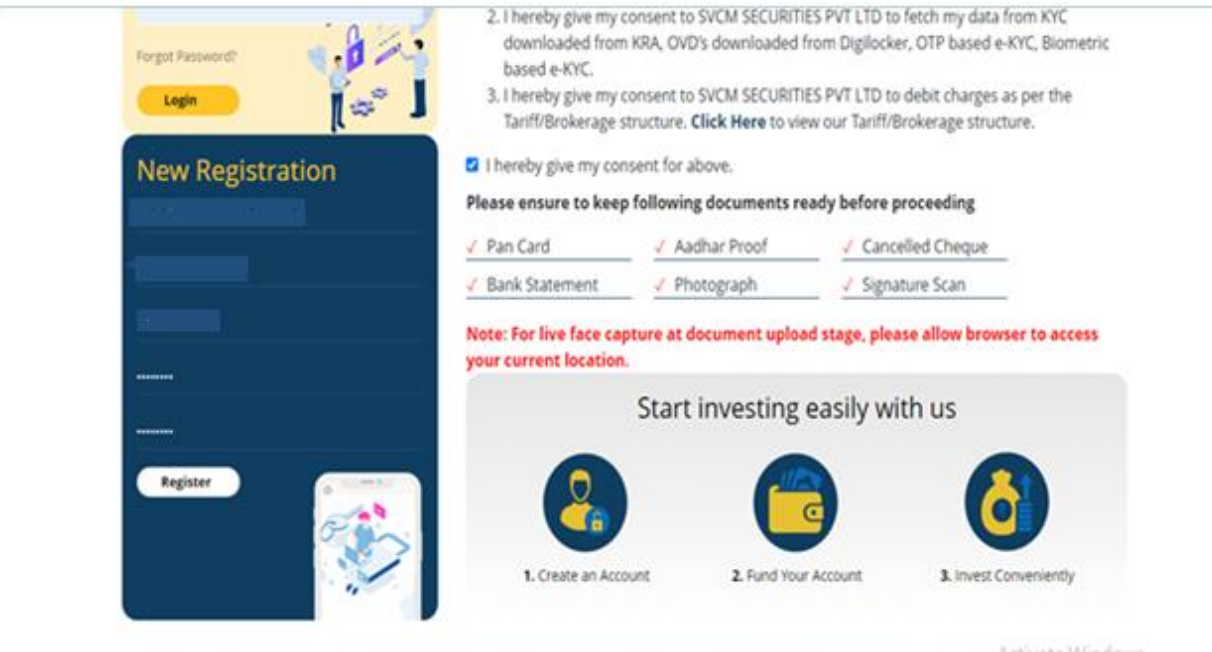

CN: UIS990MH2019PTC326901. SEBI Regn. No : INZ00293732- BSE Member ID: 6737, NSE Member ID: 90216. MCK Member ID: 56865. COSL SEBI Reg. No : W-DP-357-2021. DP ID: 12091200, AMFI Regn, No.: ARN-158146

#### THEN CLICK ON OK

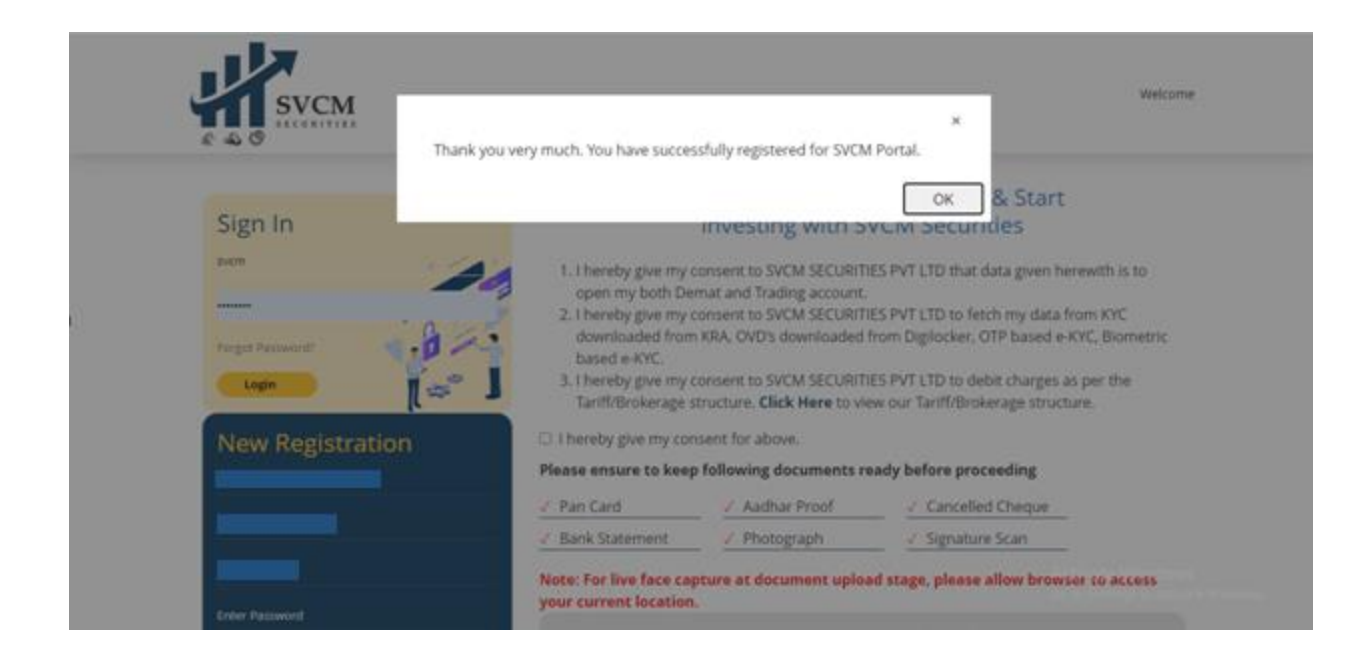

#### ENTER MOBILE OTP & EMAIL OTP (BOTH OTP)

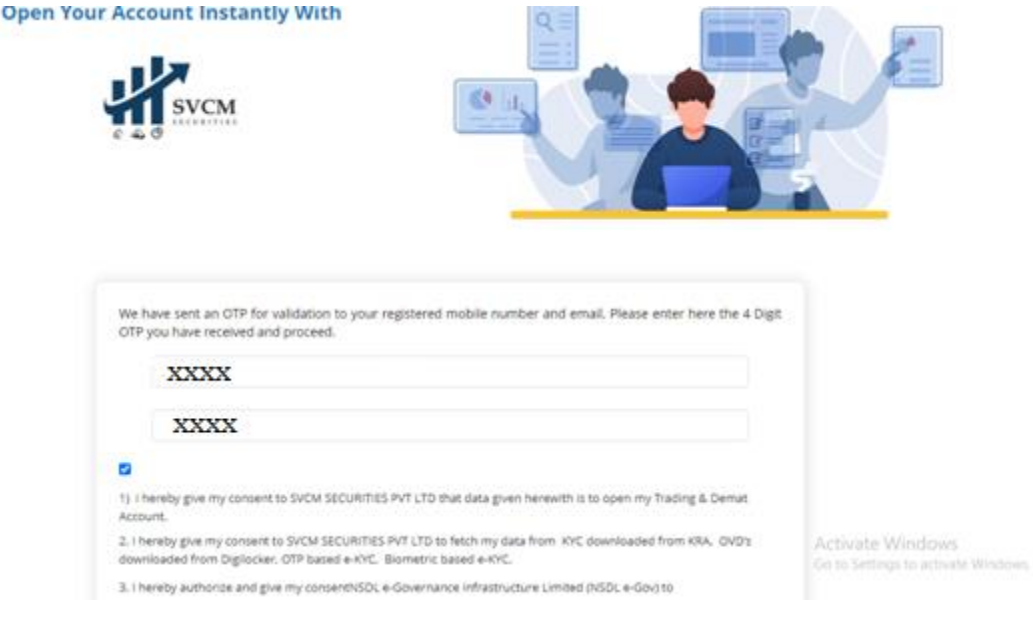

### THEN PROCEED

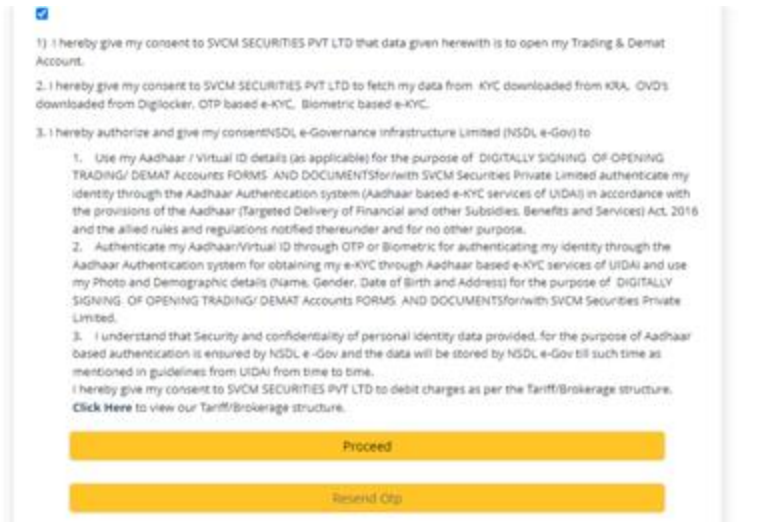

Activate Windows<br>Go to Settings to activate Windows

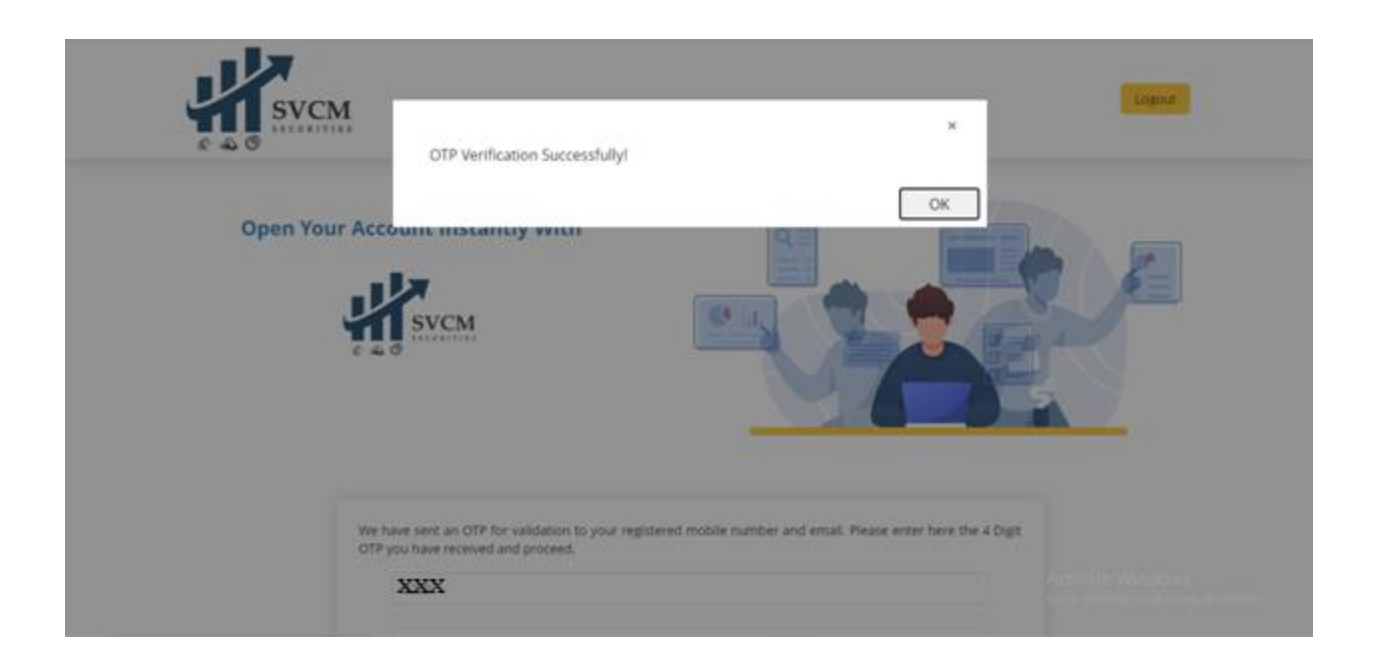

# THEN ENTER YOUR PAN NO. ,AADHAR NO. & DOB

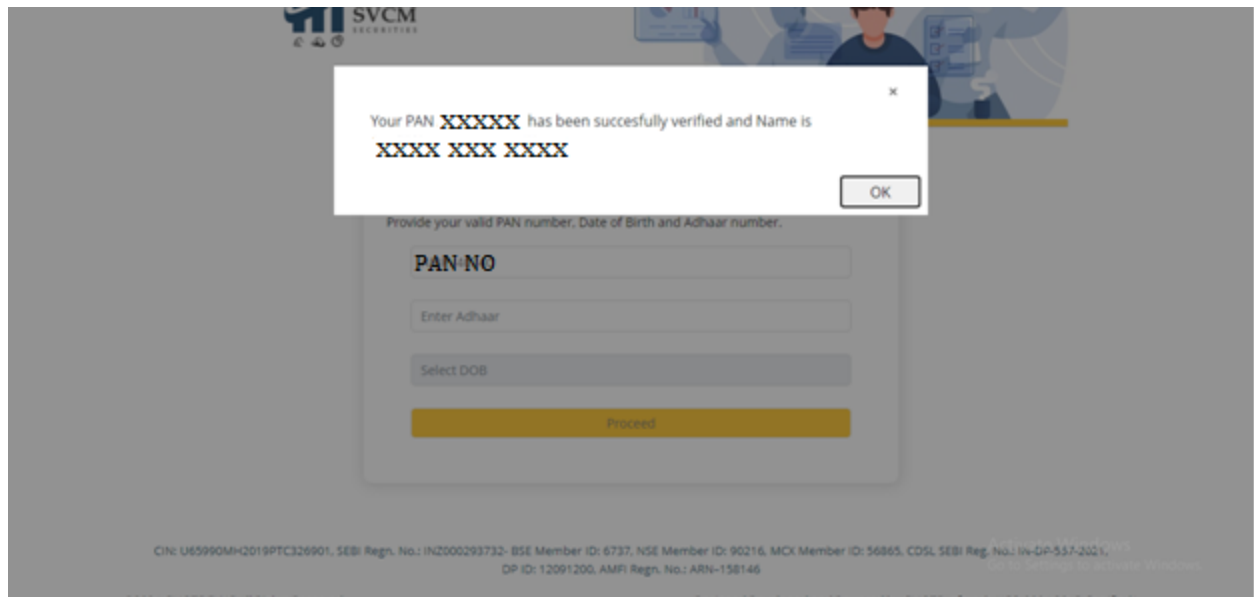

CLICK ON OK.

#### THEN PROCEED

### **YOUR DETAILS DIRECTLY FETCH FROM KRA AND IF YOU ARE NOT REGISTED WITH KRA THEN DATA SHOULD BE ENTER & AFTER ESIGN KRA REGISTRATION IS MUST.**

#### ENTER TOTAL CLIENT DETAILS

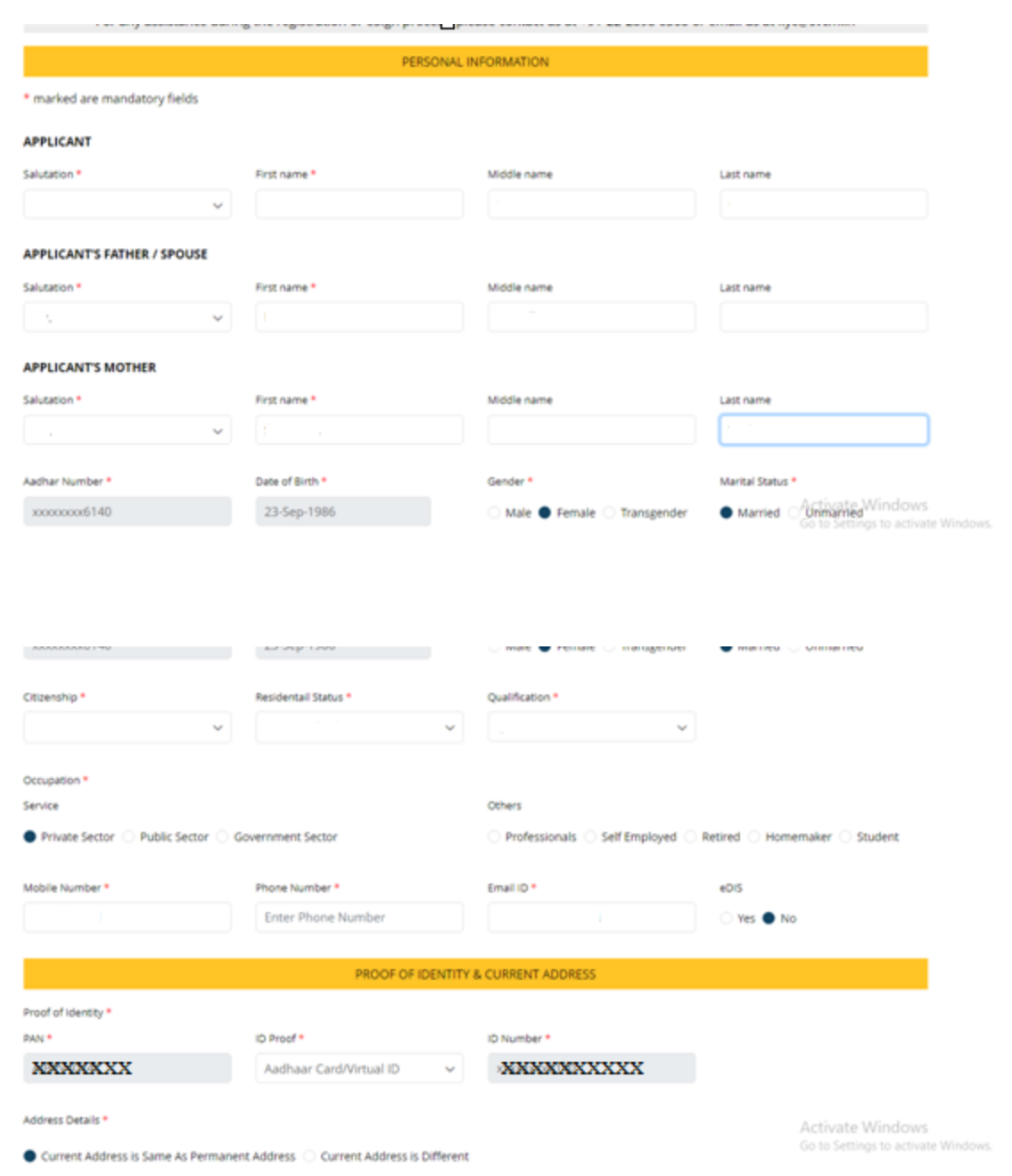

#### THEN ENTER YOUR ADDRESS AS PER AADHAR CARD ( SPECIAL CHARCTERS ARE NOT ALLOWED )

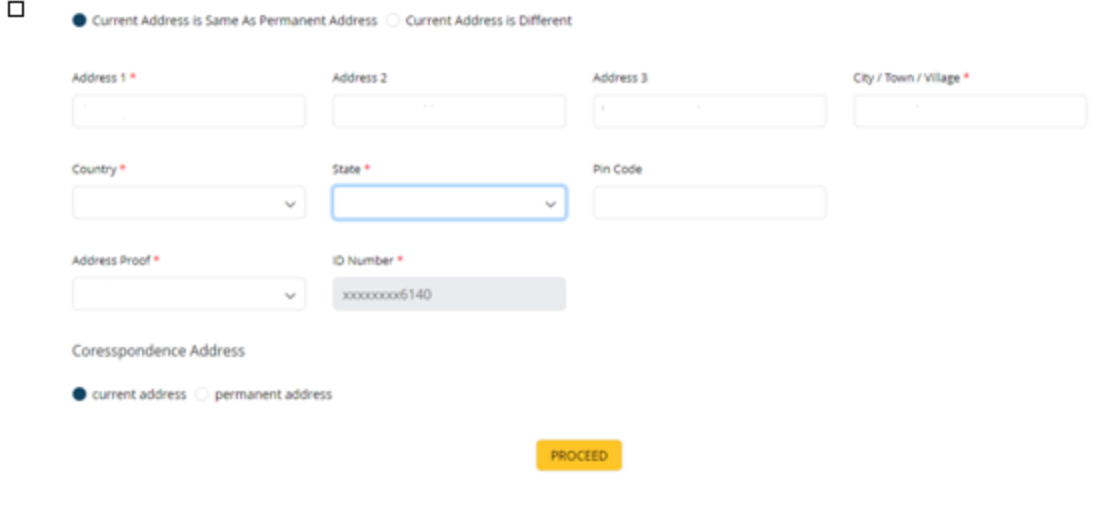

CIN: U65990MH2019PTC326901, SEBI Regn. No.: INZ000293732- BSE Member ID: 6737, NSE Member ID: 90216, MCK Member ID: 56865, CDSL SEBI Reg. No2 NDE ID: 12091200, AMPI Regn. No.: ARN-158146 (590216, MCK Member ID: 56865, CDSL Go to Settings to activate Windows.

### THEN PROCEED

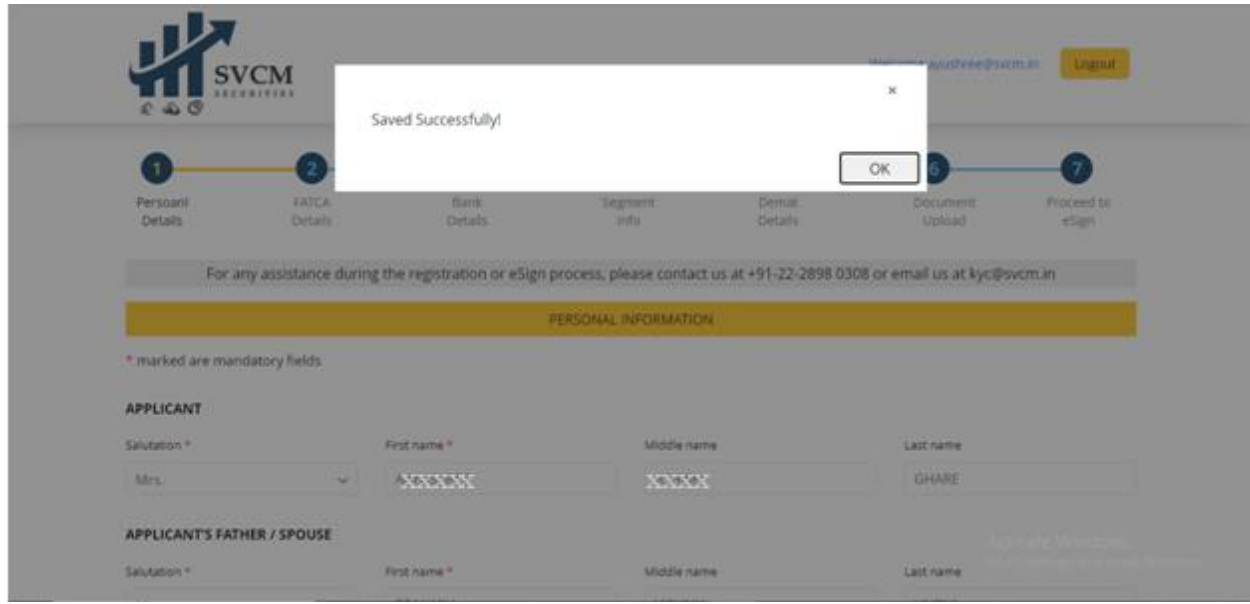

CLICK ON OK

#### THEN GO TO NEXT PAGE

### i.e NOMINEE PAGE

IF YOU WANT TO ADD NOMINEE THEN FOLLOW BELOW PROCESS OTHERWISE PROCEED BY CLICKING ON **NO**

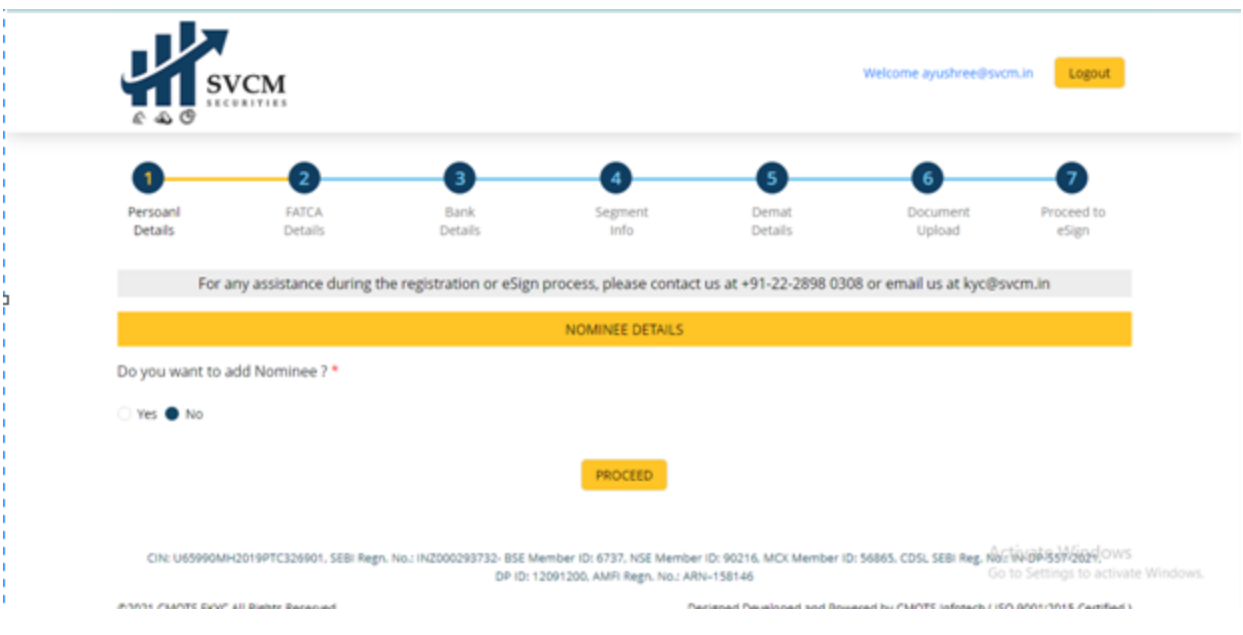

### FOR NOMINEE:- FILLED NOMINEE DETAILS AS PER NOMINEE PAN CARD

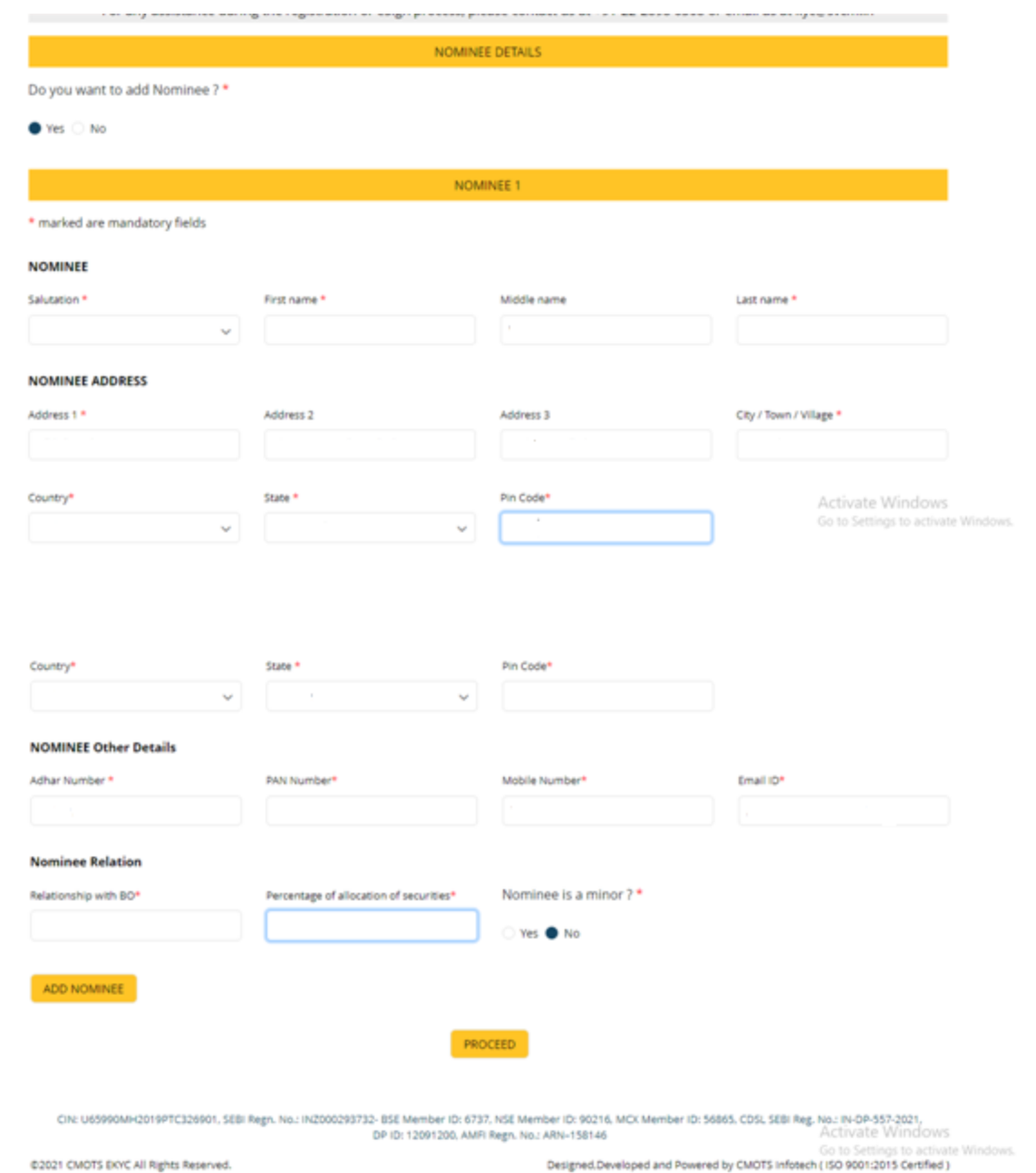

#### THEN PROCEED

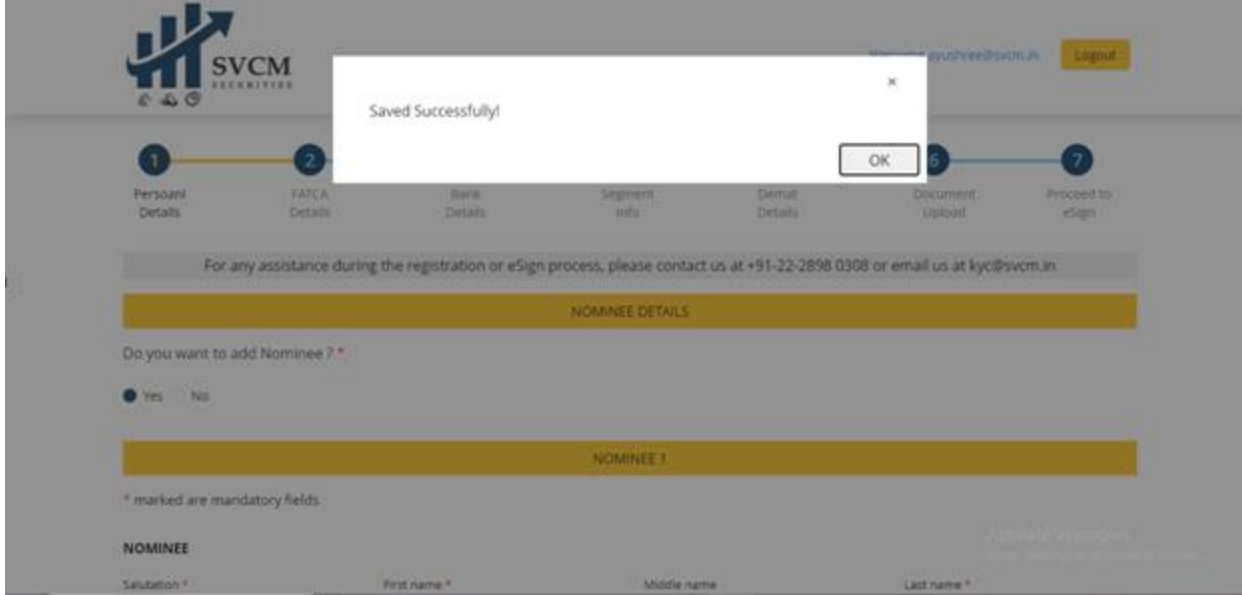

### CLICK ON OK

THEN PROCEED FOR NEXTPAGE i.e FATCA DETAILS ( YOUR PLACE OF BIRTH, Type of Address given at KYC KRA ANNUAL INCOME, Source of Income, Occupation,How long have you been trading, Politically exposed person)

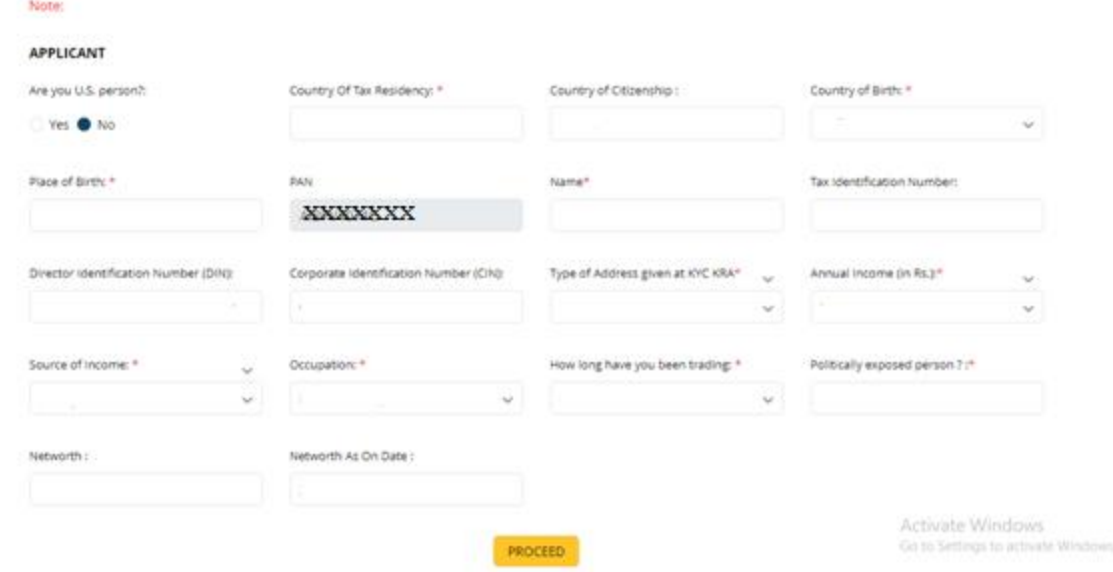

### THEN PROCEED

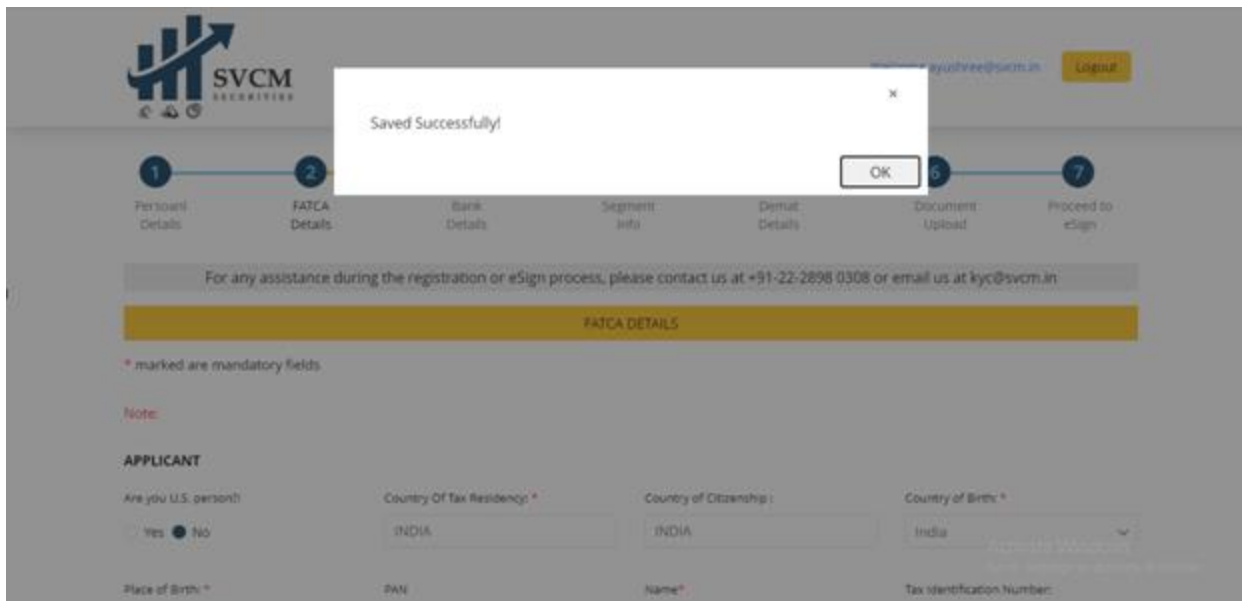

THEN NEXT GO TO BANK PAGE

### ALL BANK DETAILS SHOULD BE FILLED AS PER CANCELLED CHEQUE

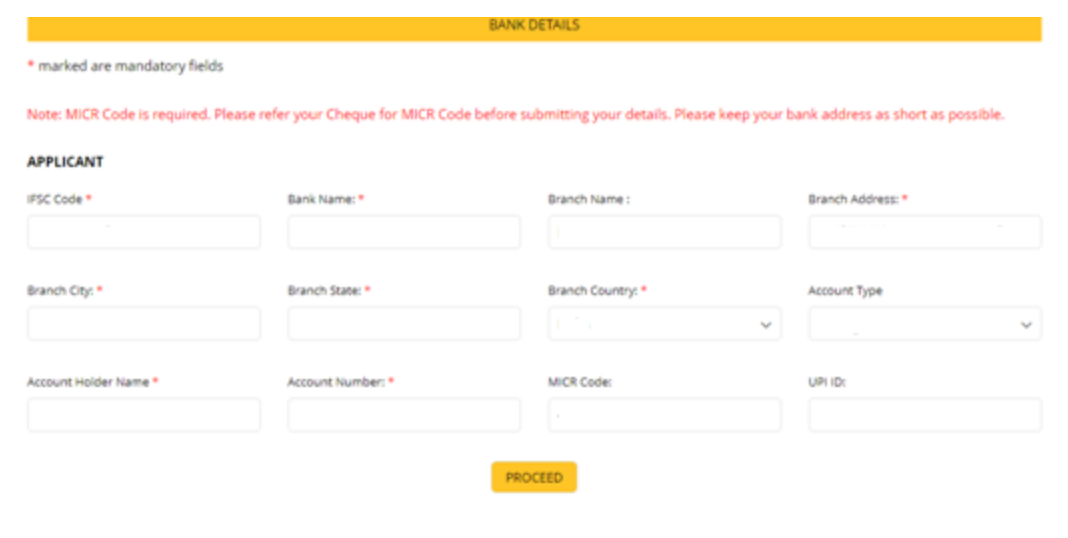

CIN: U65990MH2019PTC326901, SEBI Regn. No.: INZ000293732- BSE Member ID: 60737, NSE Member ID: 90216, MCX Member ID: 56865, CDSL SEBI Reg. No: ARE PID: 12091200, AMFI Regn. No.: ARN-158146

02021 CMOTS FKYC All Biehrs Reserved.

#### Designed Developed and Brusered by CMOTS infinierh / ISO 9001/2015 Certified )

### THEN PROCEED

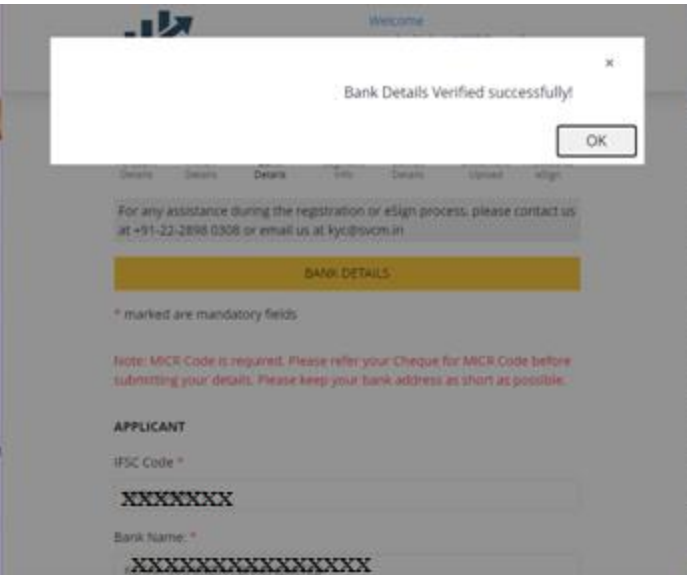

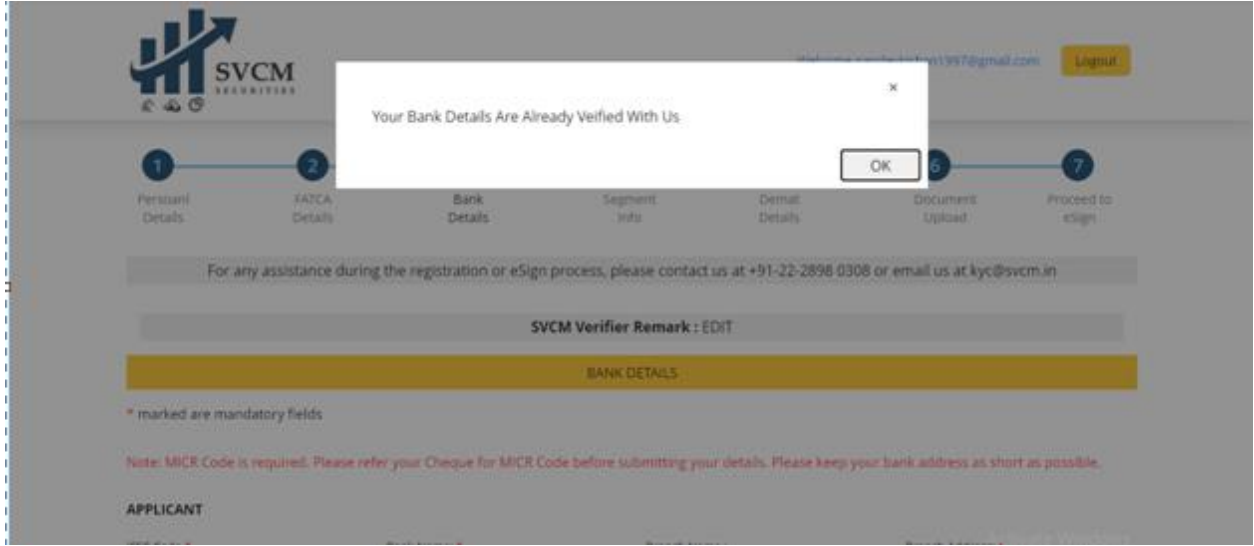

### THEN GO TO NEXT PAGE i.e. SEGMENT PAGE

# AS PER CLIENT REQUEST , WE SELECT THE SEGMENT

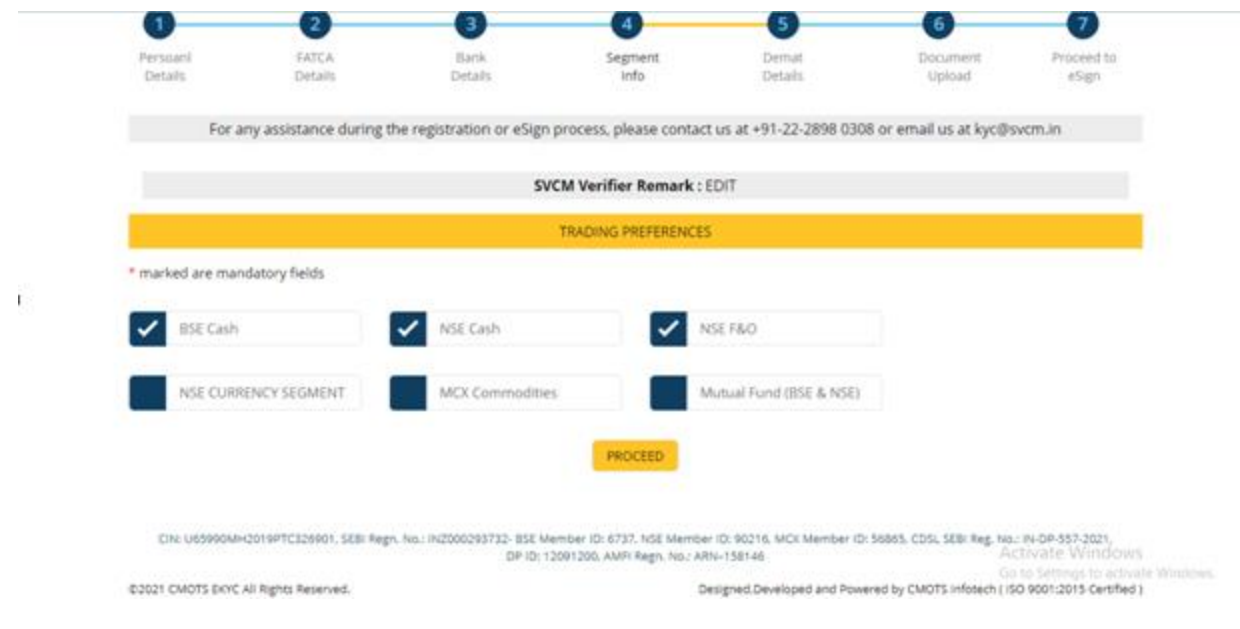

THEN PROCEED

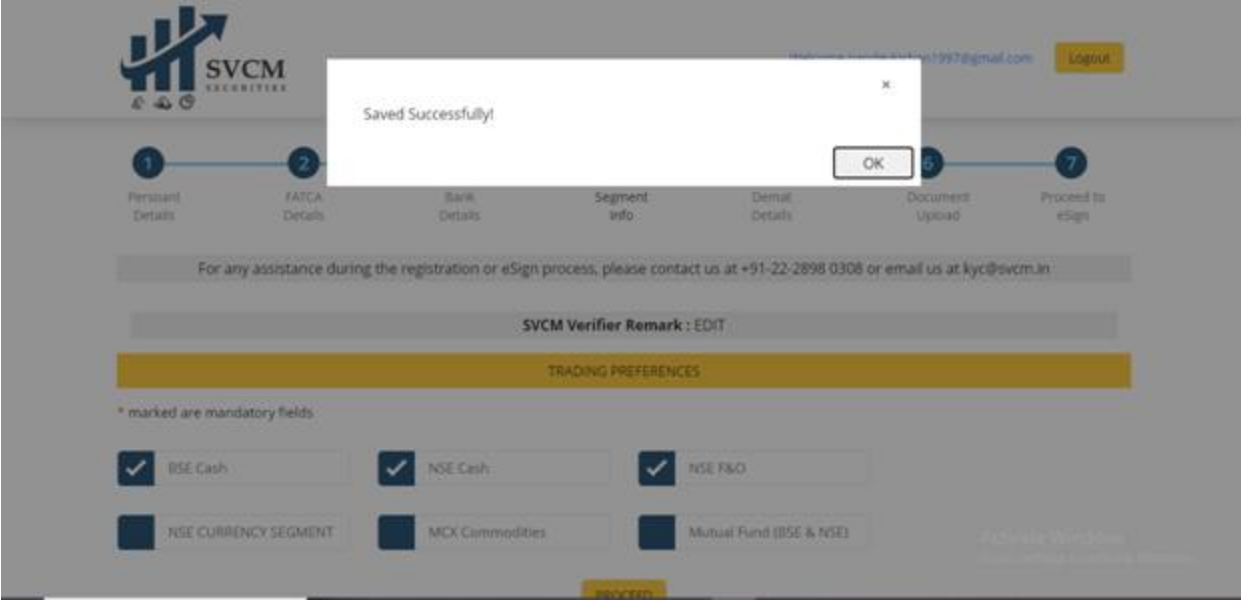

### DEMAT DETAILS SELECT YES

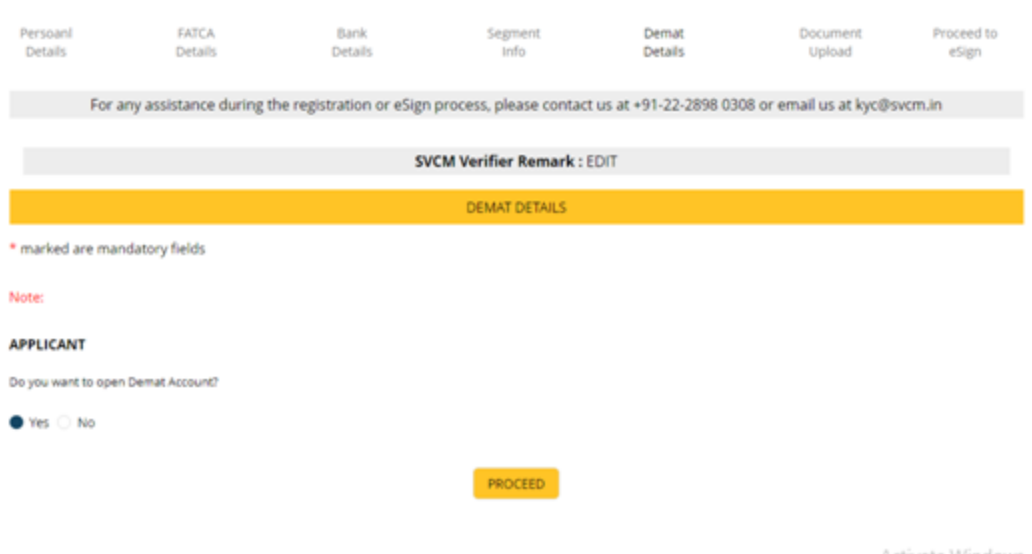

CIN: U65990MH2019PTC326901, SEBI Regn. No.: INZ000293732- BSE Member ID: 6737, NSE Member ID: 90216, MCX Member ID: 56865, CDSL SEBI Reg. Ac: IN-DP-357-2021, AC: NOR-357-2021<br>DP ID: 12091200, AMFI Regn. No.: ARN-158146

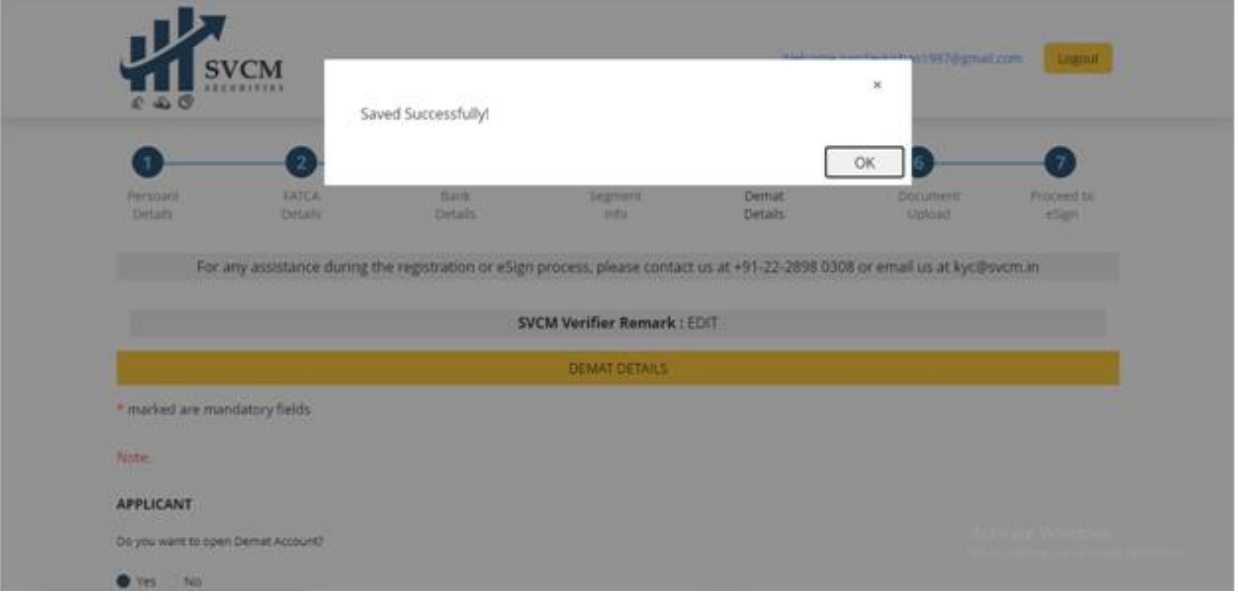

#### THEN UPLOAD ALL PROOF

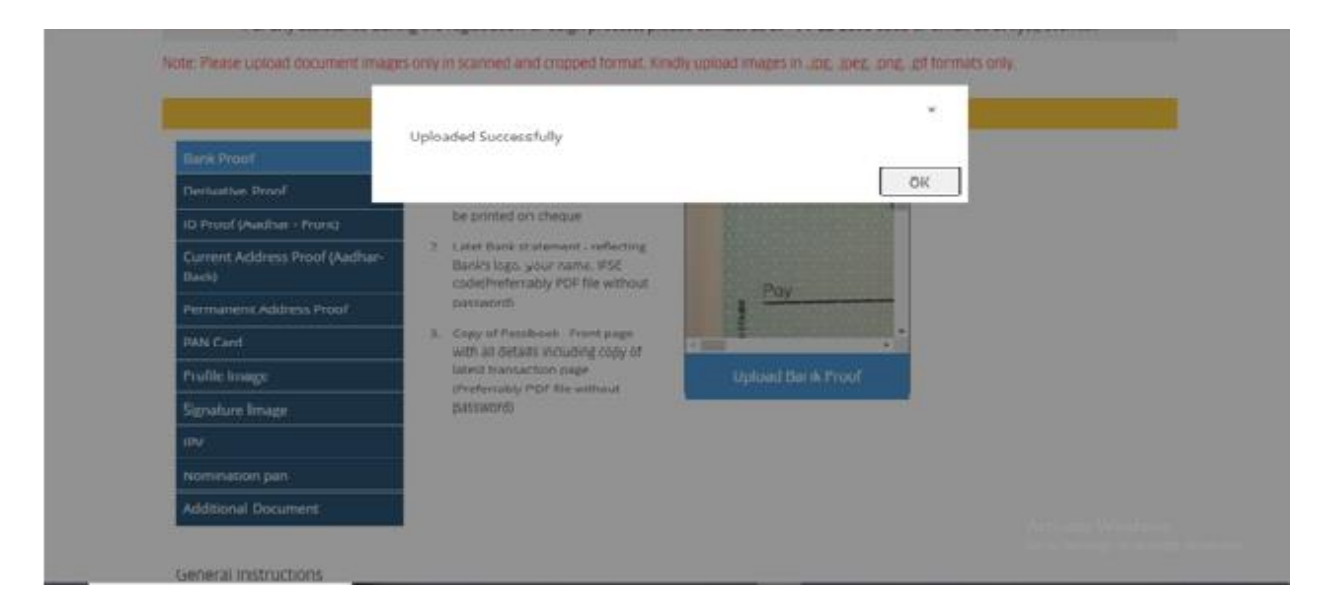

THEN CLICK ON SAVE

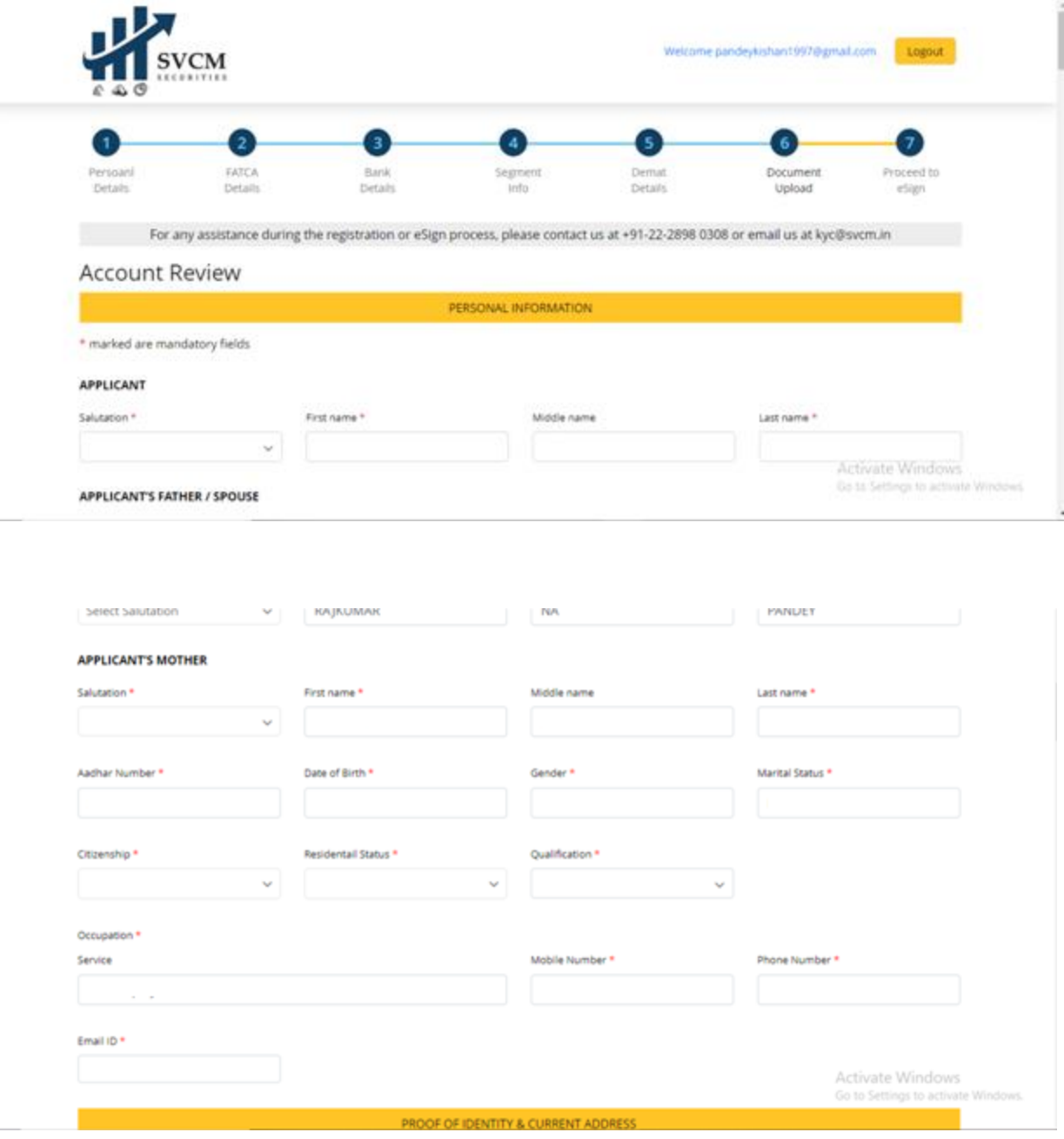

 $\sim$ 

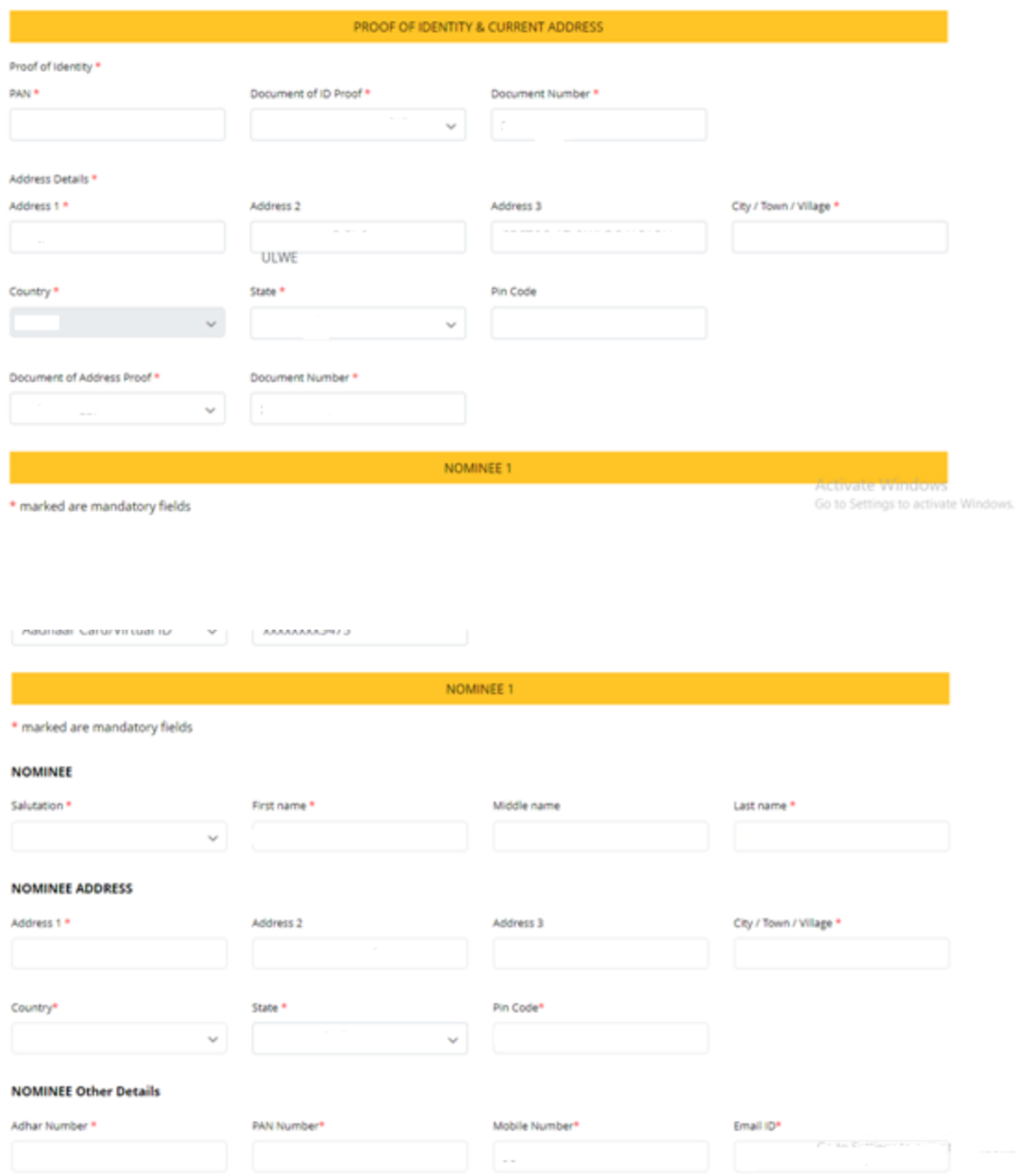

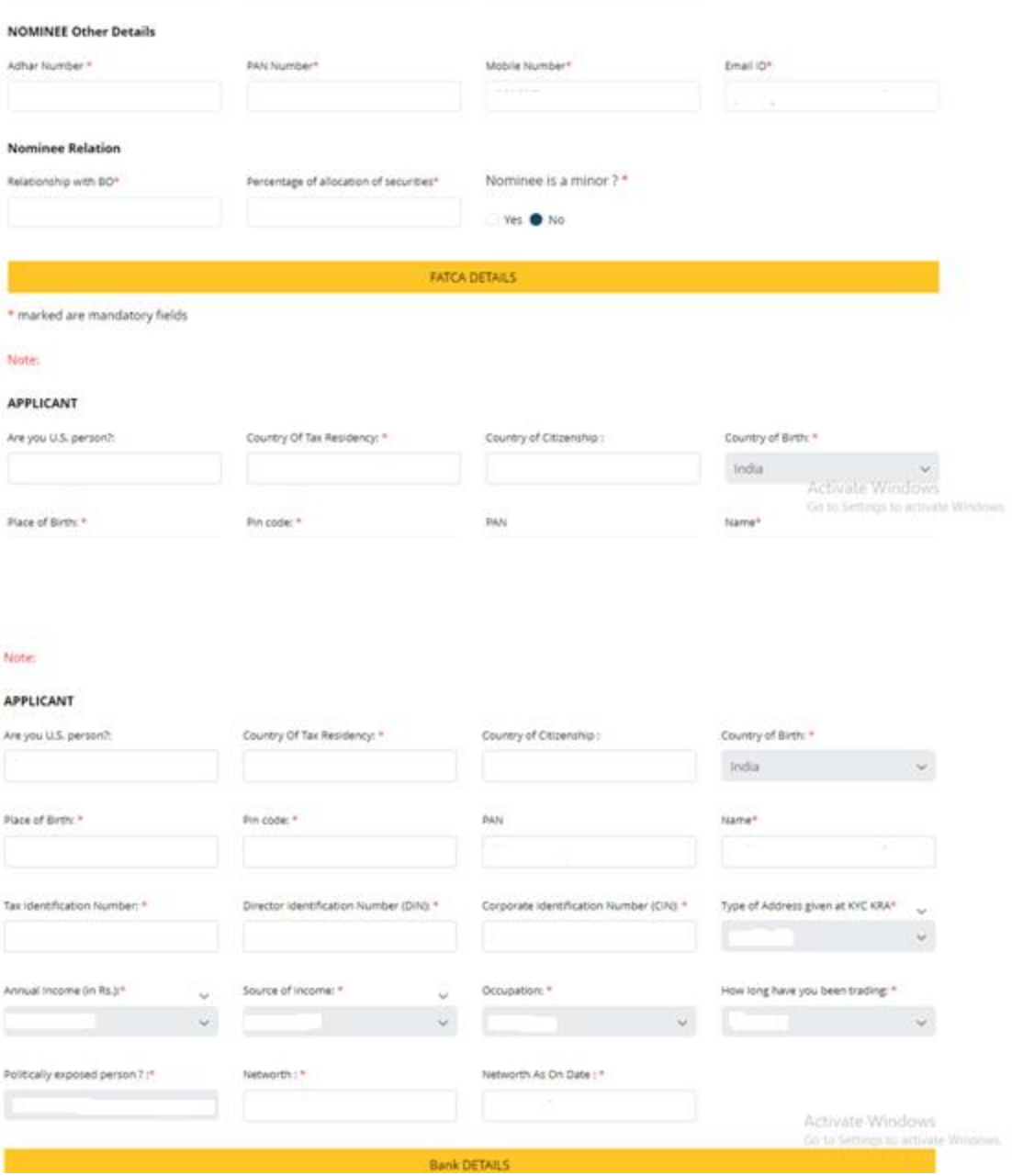

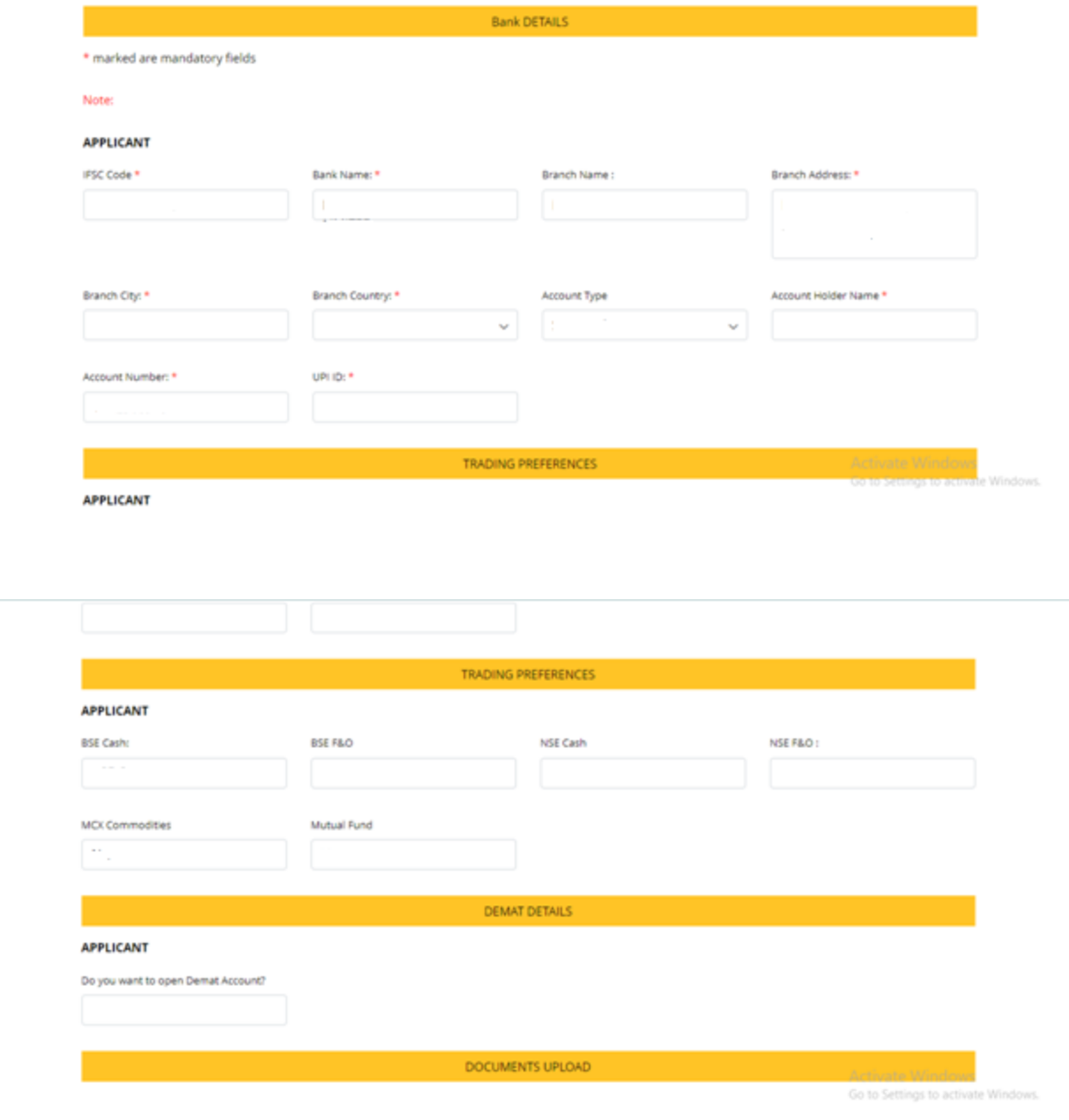

#### General Instructions

mination pan **Additional Document** 

- 1. Upload images in GIF / PNG / JPG / JPEG formats only.
- 2. Image Height and Width dimensions should be within 1000 pixels. If you upload more than 1000 pixels of Height or Width, your image will be resized proportionately to maximum of 1000 pixels while uploading.
- 3. Images OR PDF file size is allowed upto 5MB size only.
- 4. Do not upload password protected document (Bank Statement)

Steps to remove password security:

- i. Right-click on the PDF file and select "Google Chrome" from the "Open with" menu or drag any password-protected PDF file (bank statement) into your Google Chrome browser.
- ii. Now go to the File menu in Google Chrome and choose Print (or press Ctrl+P on Windows). Choose the destination printer as "Save as PDF" and click the Save button.
- IL Provide the file name and the file location and your duplicate PDF file will be saved in the specified location. Now upload the saved PDF file For more details click here
- iv. For more details click here

Previous Proceed

Activate Windows Go to Settings to activate Windows

#### CHECK THE DETAILS ARE FILLED CORRECT OR NOT

### THEN PROCEED